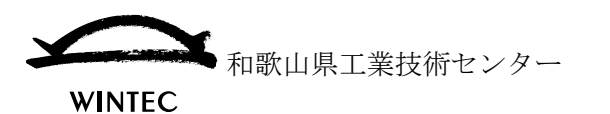

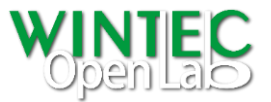

# イラスト(原図)からレリーフ(凹凸)形状を作成する手法

本資料では、下図のようなイラスト画像を元にレリーフ状の CAD データを作成する方法を 紹介します。

使用するソフトウェア

Adobe®Illustrator®, Adobe®Photoshop®, Blender Foundation Blender, Autodesk® Fusion 360®

#### 工程の流れ

- 1.イラスト(原図)の準備
- 2.イラストを濃淡画像に編集し、ぼかし加工する
- 3. 画像の濃淡を、ポリゴンの形状変位(高さ情報)に適用
- 4.ポリゴンデータを CAD データに変換

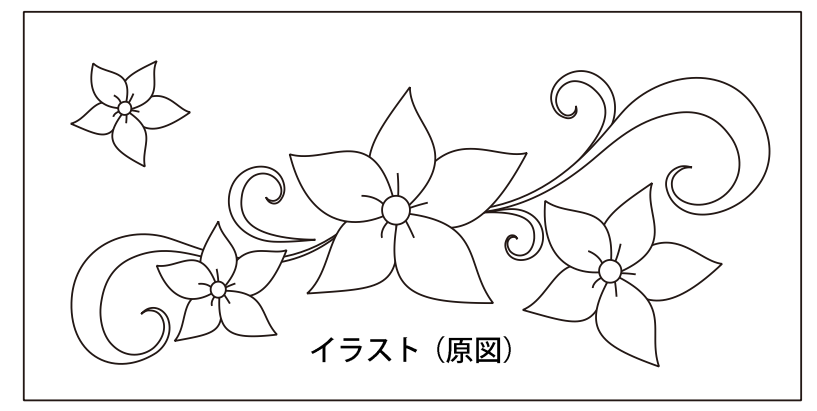

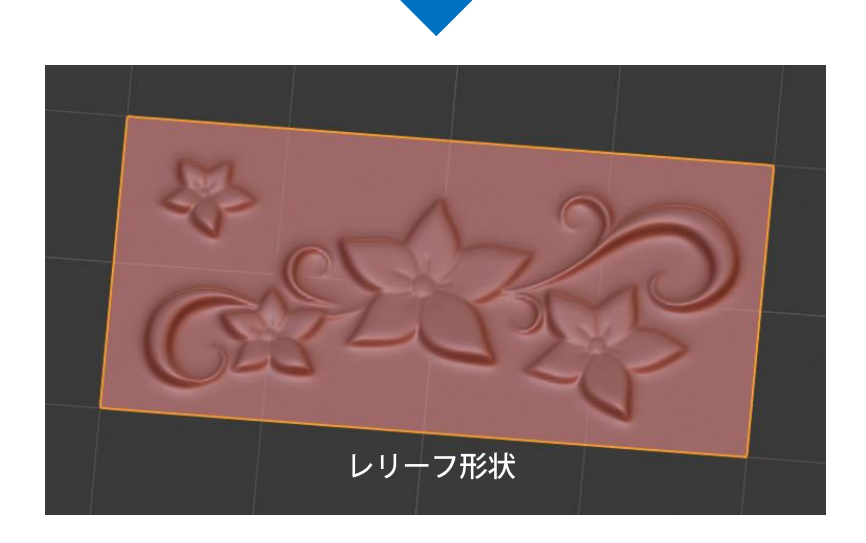

\*Adobe、Adobe Photoshop、Adobe Illustrator は Adobe Systems Incorporated (アドビシステムズ社)の商標です。 \*Autodesk、Fusion 360、DXF は、米国 Autodesk, Inc. の商標 または登録商標です。

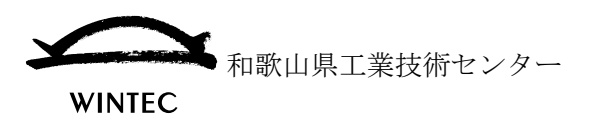

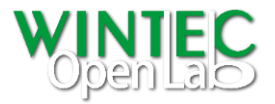

#### 1. 濃淡画像の編集 1

使用ソフト:Adobe®Illustrator®

- 輪郭線で構成された図柄データを作成・準備します。
	- 本手法では画像の濃淡情報を、レリーフの凹凸生成に使用するため、図柄に は色を設定せず、グレースケールの画像を使用します。

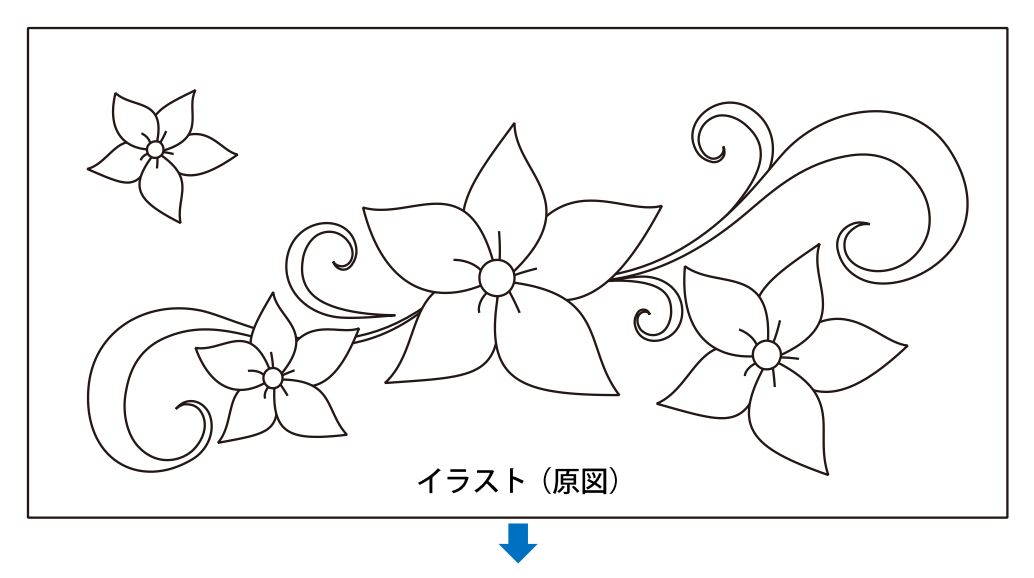

▶ レリーフで低くしたい部分(変位が少ない部分)を暗く、高くしたい部分を明る く編集

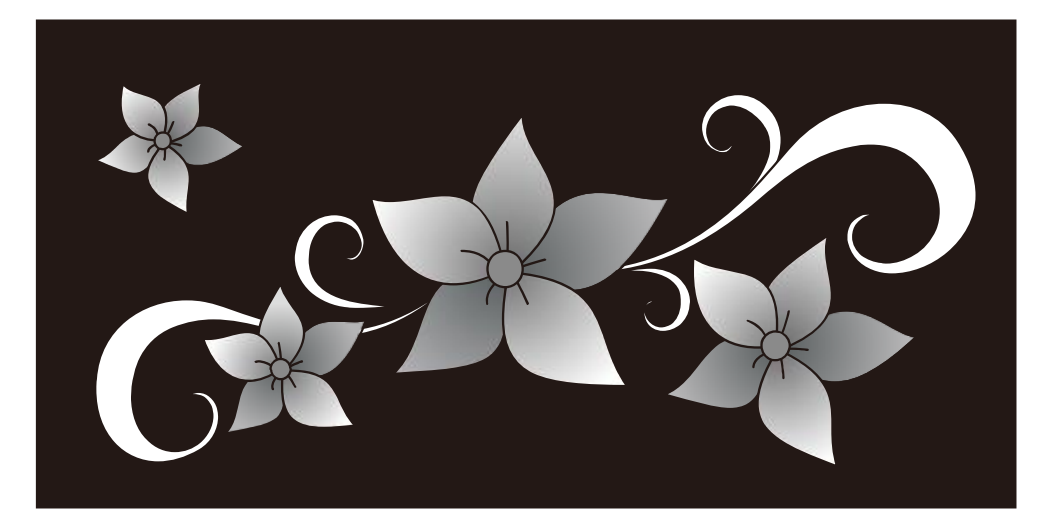

- 画像出力
	- Photoshop®形式や PNG 形式などのビットマップ画像の形式で画像を書き出 します。
		- 書き出す画像は、レリーフの元データとなるため、図柄が滑らかに表現で きる解像度に設定します。

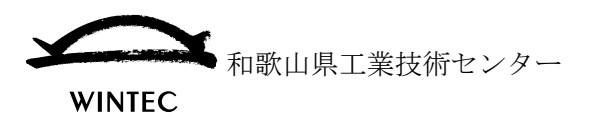

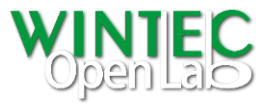

#### 2. 濃淡画像の編集 2

使用ソフト:Adobe®Photoshop®

前項で作成した画像を Photoshop®で開き、レイヤーを複数コピーします。

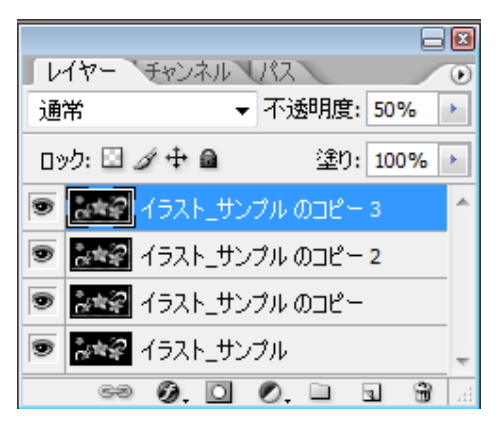

- ▶ コピーしたレイヤー毎にぼかしを段階的に掛け、不透明度を設定します。
	- 例: イラスト\_サンプルのコピー ぼかし(ガウス)=3pixel イラスト\_サンプルのコピー 2 ぼかし (ガウス) =10pixel, 不透明度 50% イラスト\_サンプルのコピー 3 ぼかし (ガウス) =20pixel, 不透明度 50%

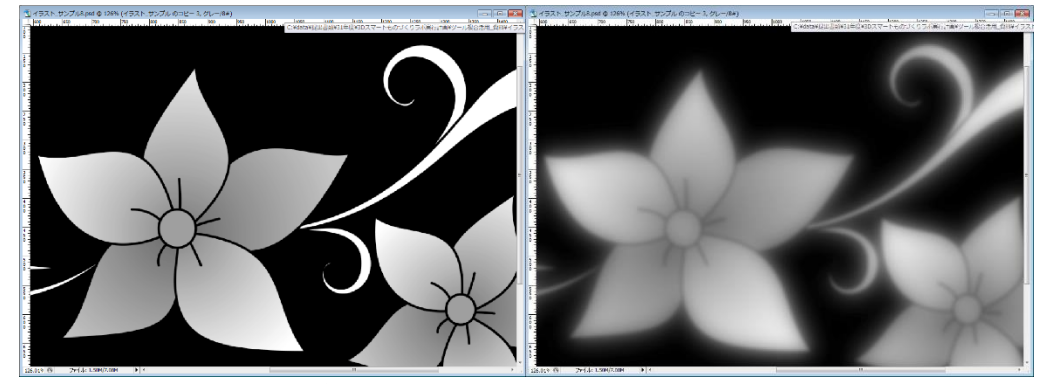

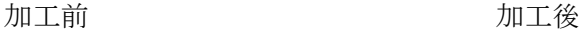

●ぼかしと不透明度について 濃淡画像を使用してレリーフを作成する場合、 コントラストが強い状態だと変位が急激かつ 直線的になるため、滑らかに変位させるために ぼかし加工を行います。

また、単純にぼかしをかけると残したいディテ ィールが失われるため、レイヤー毎に段階を分 けてぼかし、不透明度を設定することで、各レ イヤーを合成します。 イヤーをおける ぼかし加工をせずに凹凸を適用した状態

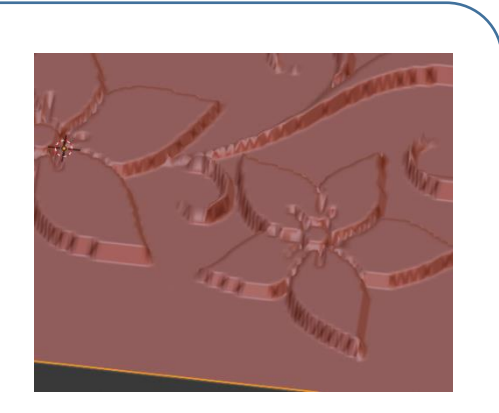

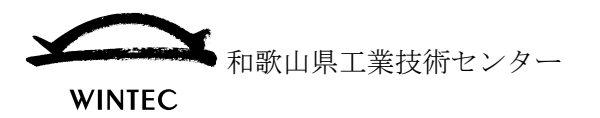

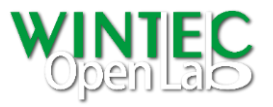

## 3. レリーフベース形状の作成

使用ソフト:Blender Foundation Blender

- ▶ 平板 (Plane) 形状の作成
	- 図柄のサイズに応じた平板形状を作成
	- ポリゴンの分割
		- 図柄の扁平率に応じて縦横の分割を調整 (loop Cut) 分割されたポリゴンが正方形に近くなるように、縦横が1:2であれば、 横を2分割にします。

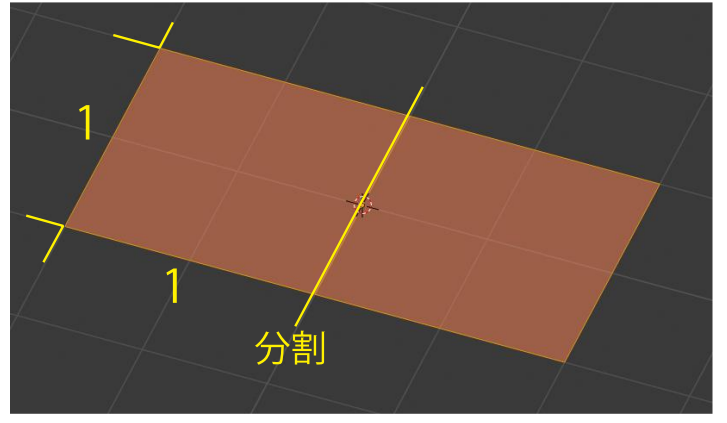

 ポリゴンの細分割(Subdivision Surface Modifier) 例: 細分割のタイプ= Simple, 細分割数=6 を設定 (細分割数は最終レリーフの状態によって調整)

●ポリゴンの細分割について

ポリゴンは分割数が多いほど滑らかな形状表現が可能になります。レリーフ表現で は複雑な図柄を滑らかに表現する必要があるため本手法では「ポリゴンの細分割 (Subdivision Surface Modifier)」機能を使用します。

分割数が多いほど滑らかな表現が可能になりますが、その分データ量が膨大になっ てしまいますので、注意が必要です。

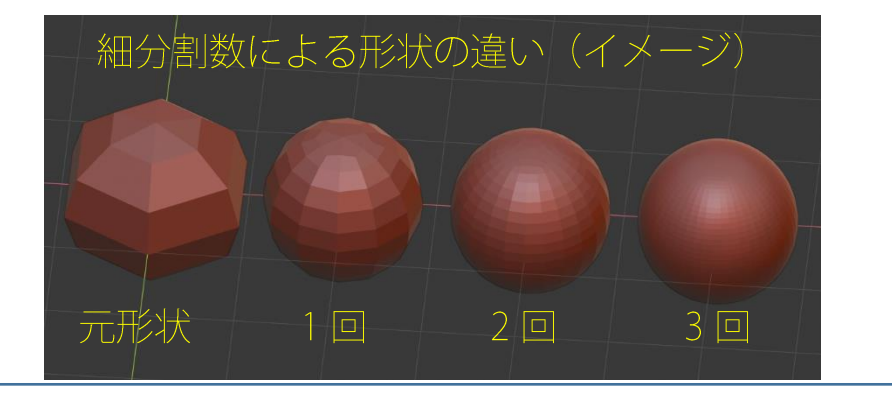

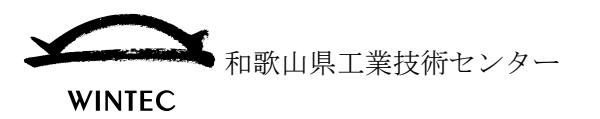

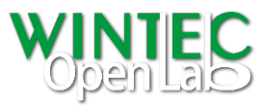

#### レリーフ(凹凸)形状の編集 4.

使用ソフト:Blender Foundation Blender

- ▶ テクスチャの設定
	- テクスチャを新規に作成
		- Type:Image or Movie
		- Image に前項で作成した画像を指定
- ▶ ディスプレイスモディファイア (Displace Modifier)の設定
	- モディファイアで Displace Modifier を追加
		- 例:Texture=前項で作成したテクスチャを指定 Texture Coordinates=UV Direction=Z Midlevel=0

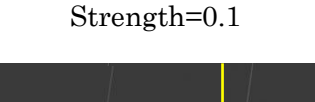

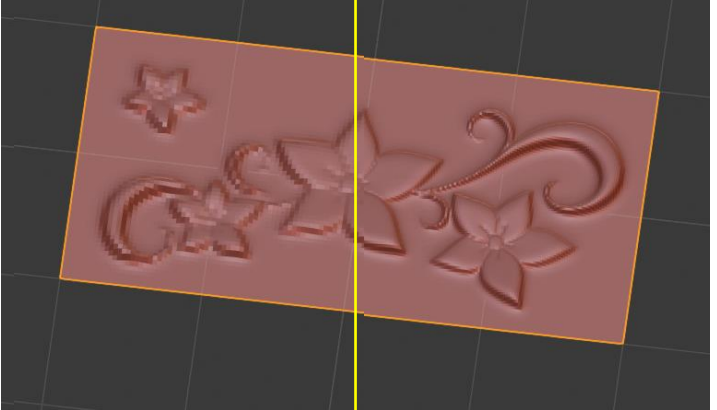

Subdivision=6 の状態 Subdivision=7 の状態

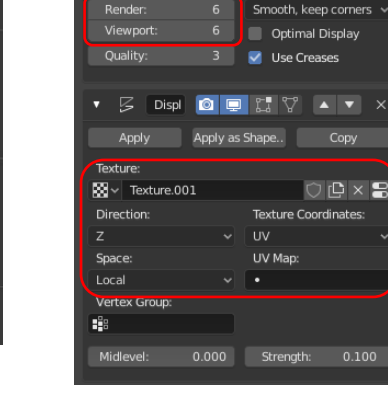

O Subd **O U C** Y A

Add Modifier

Catmull-Clar

レリーフ形状が粗い場合は Subdivision Surface Modifier の細分割数を調整

- > 形状データの出力
	- ◆ Wavefront (.obj) 形式で出力します。
		- $\bullet$  Export/Wavefront (.obj)
			- **例: Select Only**

Apply Modifiers Scale=10 Forward=Y Forward Up=Z Up

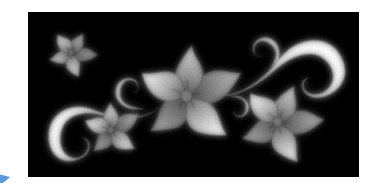

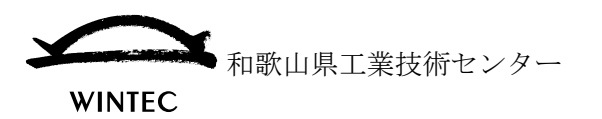

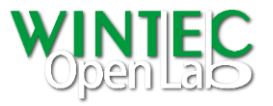

### 5. CAD データ変換

使用ソフト:Autodesk® Fusion 360®

レリーフ形状のインポートとCADデータ変換

挿入/メッシュを挿入

例:前項で出力した形状データを指定 メニュー/フォームを作成 を選択 ユーティリティ/変換 を選択 変換タイプ=クワッドメッシュから T スプライン 選択=インポートした形状を選択 操作=新規ボディ

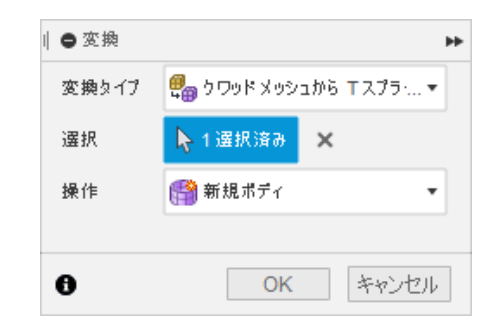

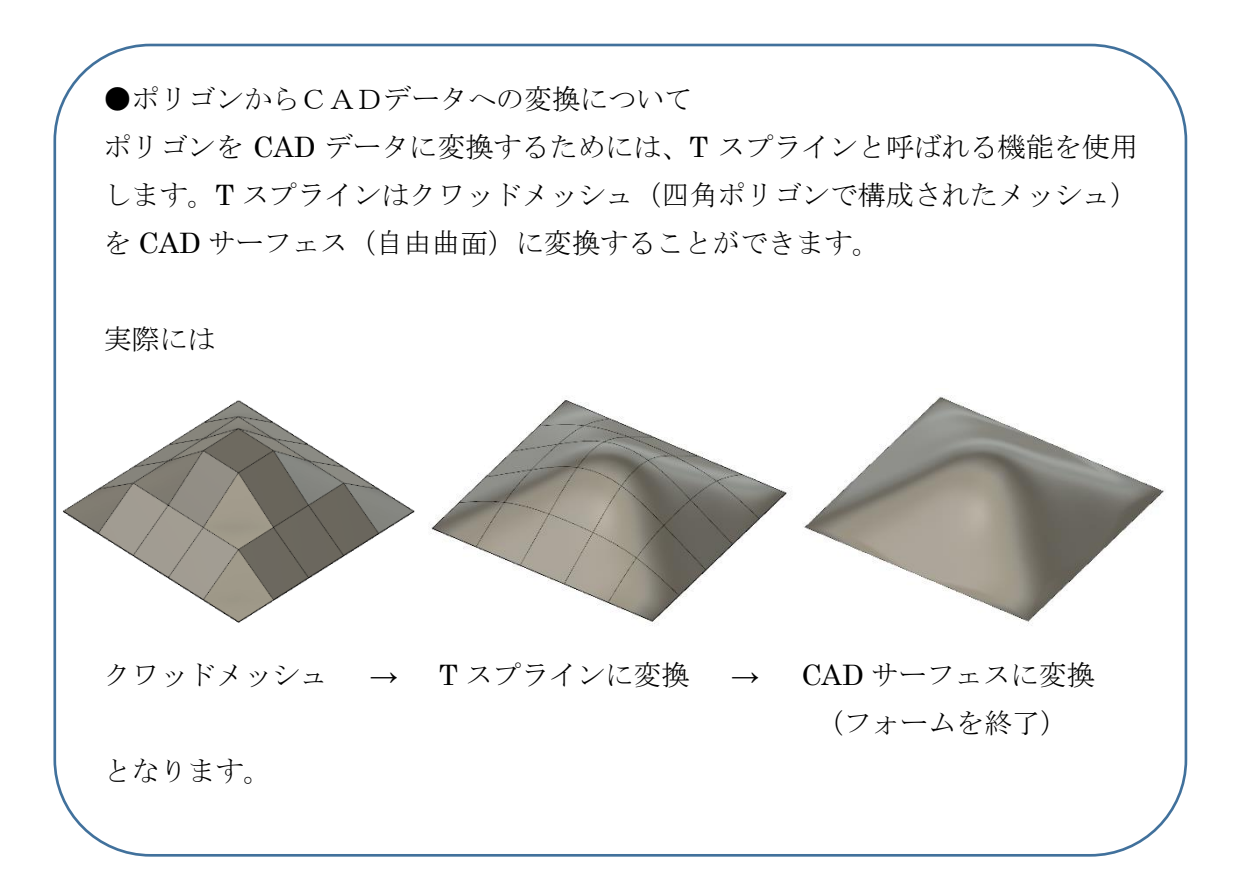

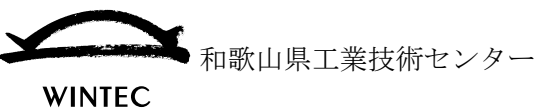

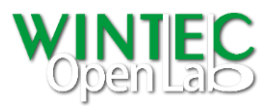

- ▶ フォームを終了
	- ポリゴン形状が CAD データ(サーフェス)に変換されます。

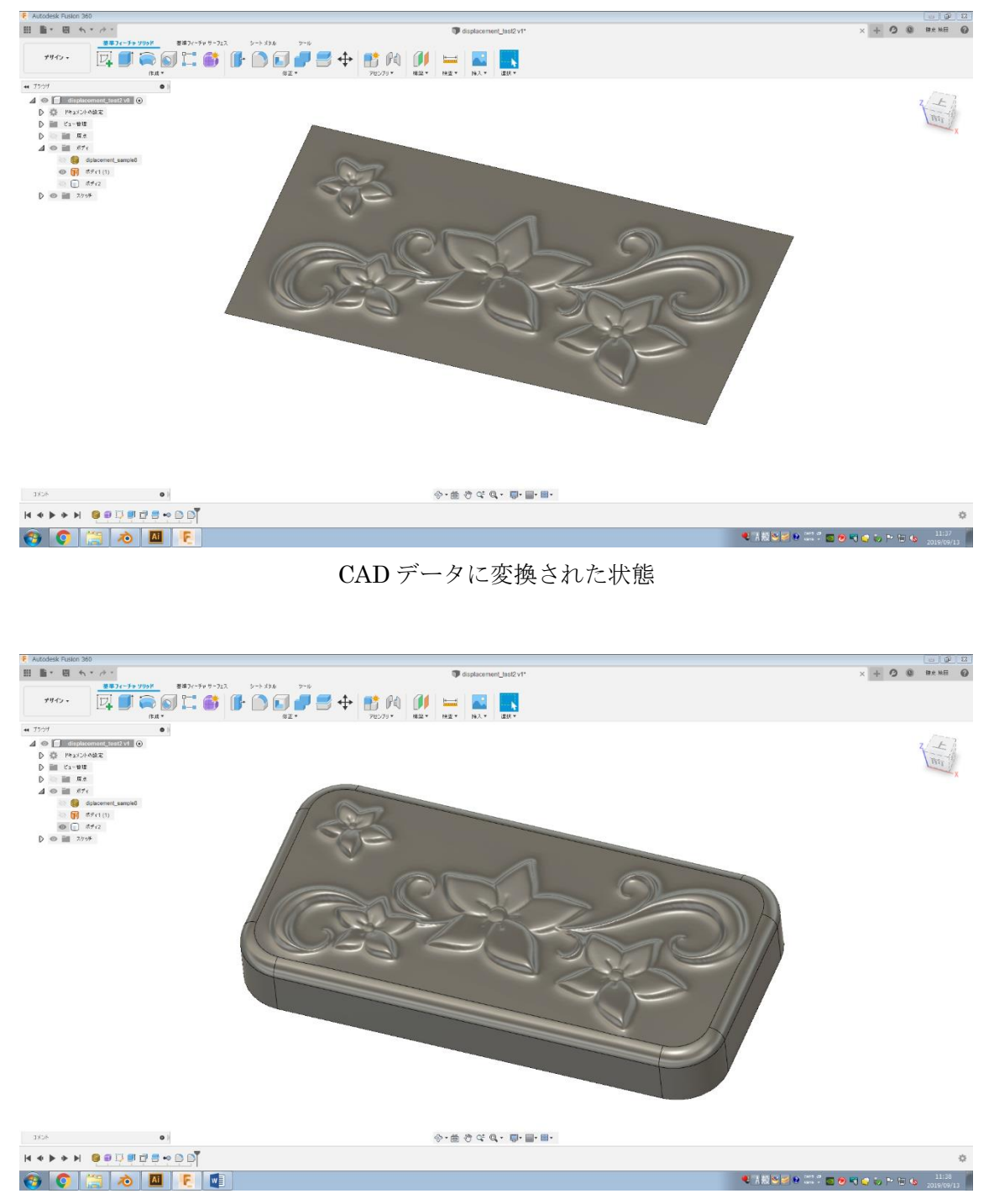

通常のソリッド CAD コマンドを使用してボックス形状に使用した例